## **How to run Scriptrunner in Vmware player (Windows)**

1) You will need about 12 GB of free disk space to complete install process.

Download all files from ftp site: ftp://mrak.fsb.hr/rolls\_sr\_test

username: armondo password: rollsDownSr

For download you can use web browser or some ftp client like Filezilla: <a href="http://filezilla-project.org/download.php">http://filezilla-project.org/download.php</a>

- 2) Install Vmware player (VMware-player-2.0.4-93057.exe)
- 3) Reboot after installation
- 4) Go to 'Start > Settings > Control panel > Network connections' and right click on VMware Network Adapter VMnet8 and choose 'properties'.

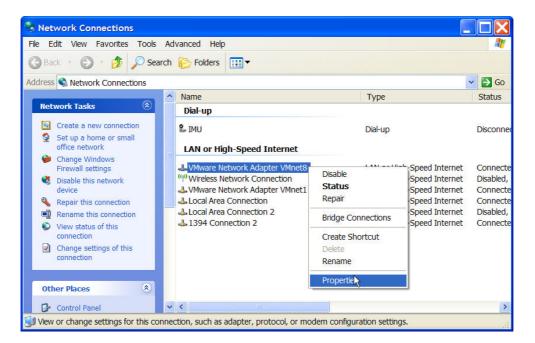

Select 'Internet Protocol (TCP/IP)' and click properties,

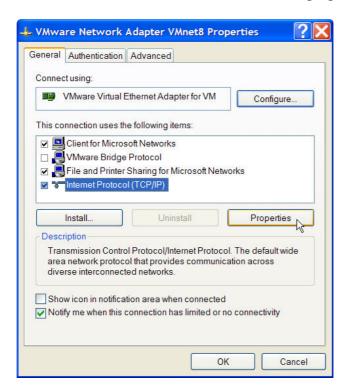

Enter ip address: 192.168.139.1 as shown in the picture and click OK.

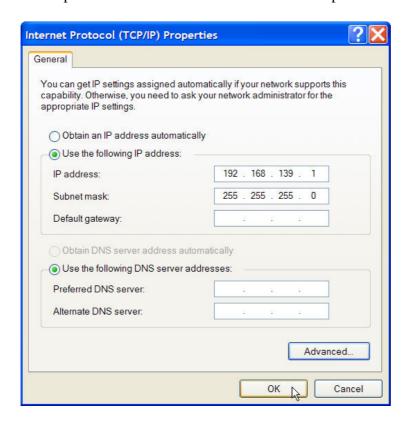

5) Extract Scriptrunner virtual machine from the files you downloaded. Just start scriptrunner4\_test.exe and choose destination folder and click install. Wait for extraction process to complete. This can take a while because the archive is big. You will need about 8.3 GB of free disk space to extract the archive. This archive is made with Winrar program so you can also use Winrar to extract the archive.

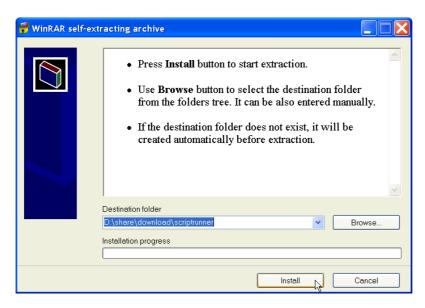

6) Start Vmware player (icon should be on your deskop), click 'open' and choose sr\_test\_sidux.vmx file from the folder you extracted files in step before.

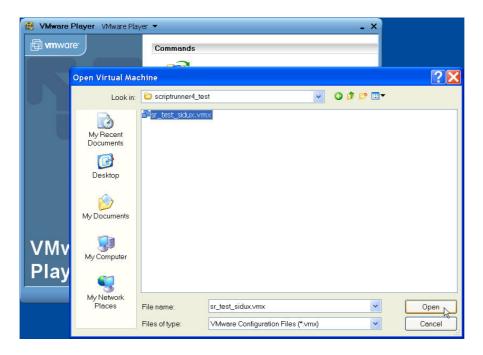

7) Vmware player may show window like in image below. If so, just click ok.

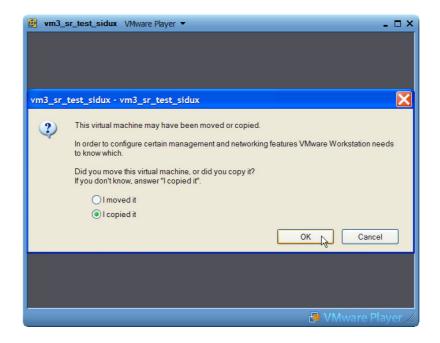

8) Wait for virtual machine to boot till it shows login screen:

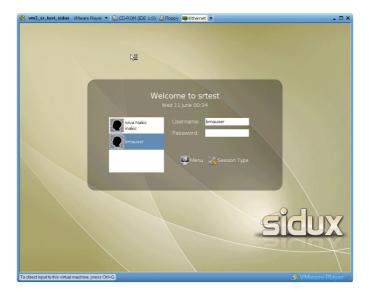

You can check if network is set up properly in vmware player toolbar. It should be set as in this picture:

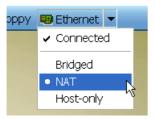

If you click inside vmware window your mouse pointer will be able to move only inside virtual machine. To return mouse to your computer press ctrl+alt.

9) Now you should be able to access Scriptrunner through your web browser. Start web browser and enter this web address: http://192.168.139.103/scriptrunner4/Log in with user 'Administrator' and password 'rolls123'.

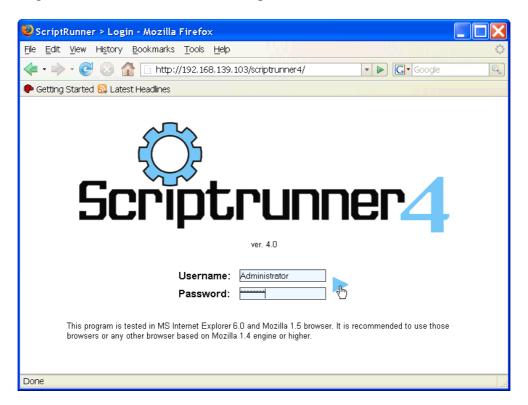